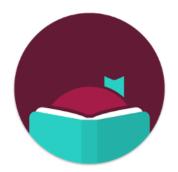

### Libby, by Overdrive

## **Get Started**

- Libby can be used with Android, iOS (iPhone, iPad, iPod Touch), and Windows 10 devices and can send books to a Kindle eReader
- Install the Libby app from your app store
- Once in the app, follow the prompts to choose Lisle Library District (eMediaLibrary)
- Sign in with your barcode number from the back of your library card and your PIN (usually the last 4 digits of your phone number)
- Click on the Library card icon at the bottom to set your preferences, including format, language, and availability of items

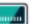

# Find eBooks, eAudiobooks, & eMagazines with the Libby app!

For use on mobile devices: iOS (iPhone, iPod, iPad) or Android Phones and Tablets (except the Kindle Fire)

### **Check Out Titles**

- Browse or search for titles by clicking on the **Library card** icon and scrolling down or using the magnifying glass to search
- Tap a title's cover image and scroll ٠ down to read a description
- Tap **Borrow** •
- Set the loan term by clicking above • the title (7, 14 or 21 days) and click **Borrow** again
- Choose Read With Kindle, Keep Browsing, or Go To Shelf to read in the app

### **Kindle eReader**

- If you choose **Read With Kindle**, you • will be brought to Amazon. Log in to your account, choose your eReader, and tap Get Library Book
- The book will be sent via WiFi to . your device

### **Read or Listen In the App**

- Access your borrowed items and holds in the app by tapping UD/ the Shelf icon
- Under Loans you will see items you have checked out. Tap Manage Loan for the due date and the option to return early or renew (if possible)
- Under Holds check if items are ready to borrow, or the expected wait times
- Tap Manage Hold to suspend or • cancel your holds
- Tap on the title's cover image to begin reading or listening

#### **e**Magazines

Tap the Library card icon, Available Now, Refine, Format, and choose Magazines. Tap on a title and tap **Borrow** 

- eMagazines are available for 21 days, and do not count towards checkout limits
- Titles include Bon Appétit, Kiplinger's, and National Geographic

## Need Help?

Visit https://help.libbyapp.com/ for FAQs and support, or contact the library:

Phone: 630-971-1675 x1508

Email: connect@lislelibrary.org

<u>Chat</u>: From the library home page at www.lislelibrary.org, scroll to the bottom and tap "Click to chat"

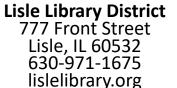

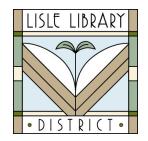

#### **Return or Renew**

#### Return

Titles are automatically returned on their due date and there will never be a late fee. If you finish a title early, you can return it before the due date using the steps below:

- Tap Shelf
- Tap Loans
- Tap Manage Loan
- Choose Return Early or Renew Loan, if
  available

#### Renew

The option to renew a title will appear within 3 days of the due date, if available. If you see the option to **Place a Hold** when trying to renew a title, it means you cannot renew the title because a hold has been placed on it.

10 items may be checked out at any time, along with holds on 10 additional items Please note: eMagazines do not count toward check out limits Find eBooks, eAudiobooks, & eMagazines with the Libby App! For use with Tablets\* and Smartphones

\**Kindle Fire requires the Overdrive app—see the Kindle Fire brochure* 

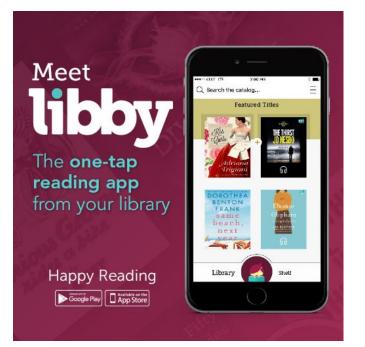